## How to Re-Register Your CSS Account to Manage your Utility Bill

The City of Pinellas Park recently upgraded our **Citizen Self Service** portal, also known as "**CSS**."

This upgrade introduces additional account security. Users will now access their utility billing accounts by signing into CSS with **Tyler Identity**, which requires all users to re-register their accounts the first time they log in.

This tutorial will provide step-by-step instructions on re-registering your account and accessing your utility billing information.

1) First, click on the **Pay Utility Bill** link on the City of Pinellas Park website at [www.Pinellas-](http://www.pinellas-park.com/)[Park.com.](http://www.pinellas-park.com/)

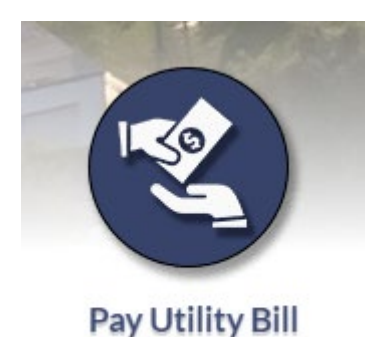

You will be directed to the **CSS Portal** which provides a reminder that users will need to re-register their accounts.

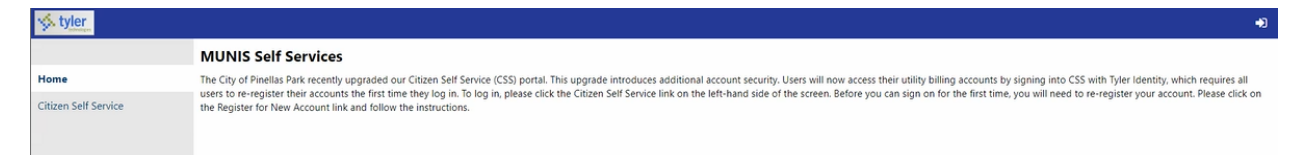

2) Next, click the **Citizen Self Service link** on the left-hand side of the screen:

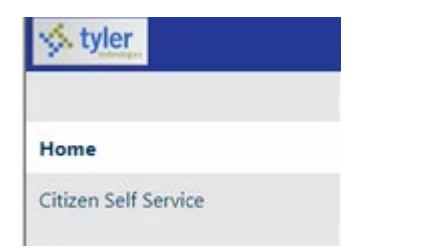

This will open the **Tyler Identity** login screen:

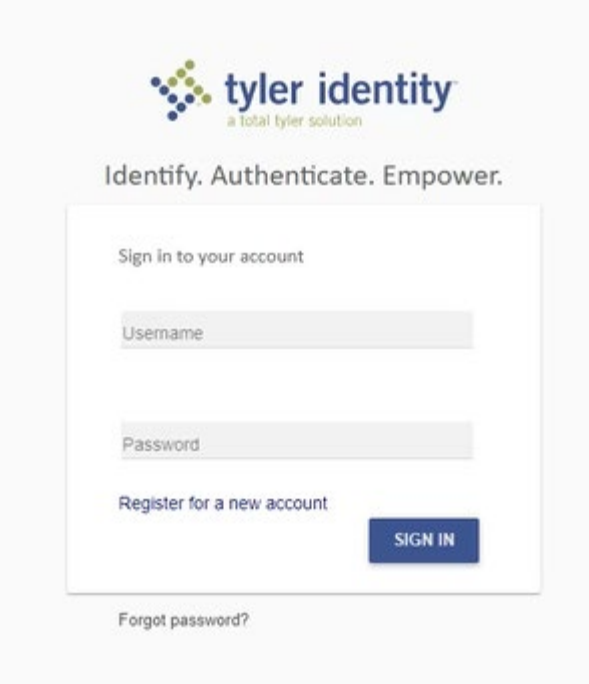

**It is important to note that logging in with your old user name and password will not work until you re-register your account.**

3) Please click on the **Register for a new account** button:

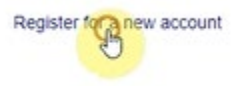

4) Enter the **email address associated with your utility billing account**. Or, if you have not previously used an email address with your utility bill, please provide an email address that you would like to associate to your utility billing account.

If you are unsure which email address you used previously, you can enter a new email address now. However, this will require the extra step of adding your utility billing information to your new account.

5) Fill out your first and last names, and create a new password for your account.

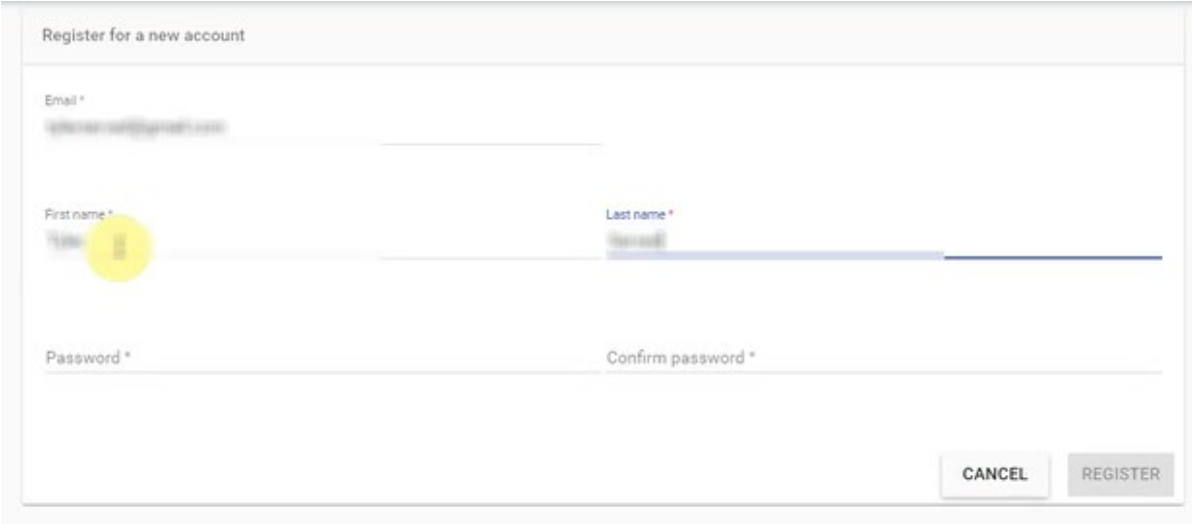

## *Please note: Passwords must adhere to these password strength rules:*

• Password must be between 8 and 30 characters in length.

REGISTER

- Passwords must contain an uppercase character.
- Passwords must contain a number.
- Passwords must contain a special character.
- 6) And then click **Register**.
- 7) You will receive an email confirmation at the email address you provided. Open the email you just received (in your email program), and click the link to authorize your new account.

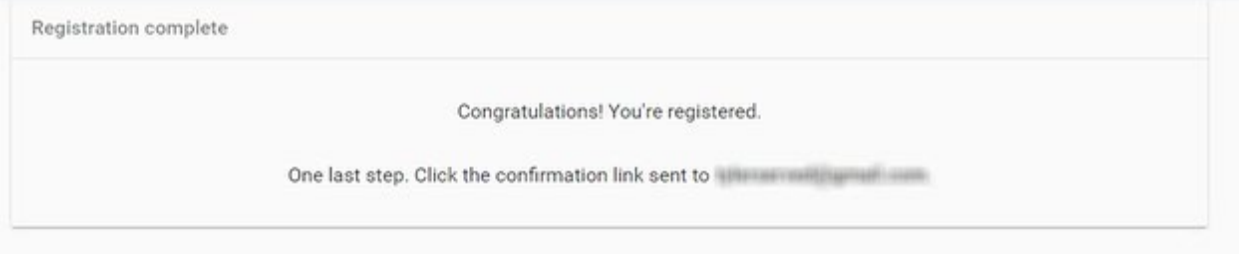

8) Return to the **Tyler Identity** login screen

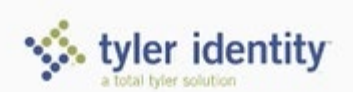

## Identify. Authenticate. Empower.

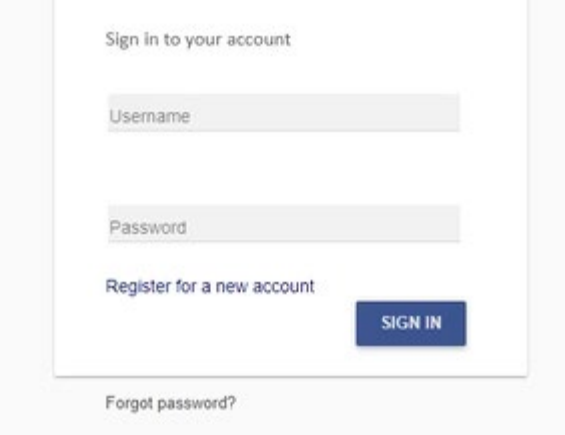

- 9) And now enter the email address and password you just registered with, and click **Sign In**. SIGN IN
- 10) If you entered an email address the city had on file with your utility billing account, you will see your account information under **Utility Billing** on the side menu.

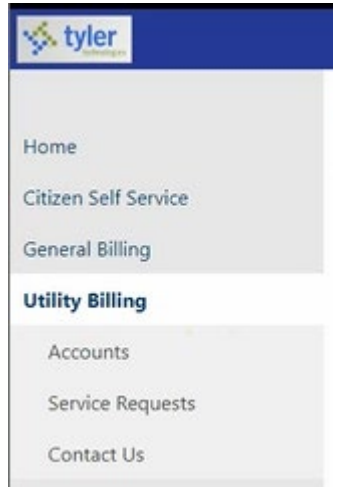

*11) However, if you used a new email address, or if your email address is associated with more than one utility billing account, you will need to add that information again for it to be saved in your CSS account settings.* If this is the case for you, type in your utility billing **Account Number**, and **Customer ID**: these can be found on your utility bill. See an example utility bill, below.

Your **Account Number** and **Customer ID Number** is printed on the utility bill, circled below in red ink.

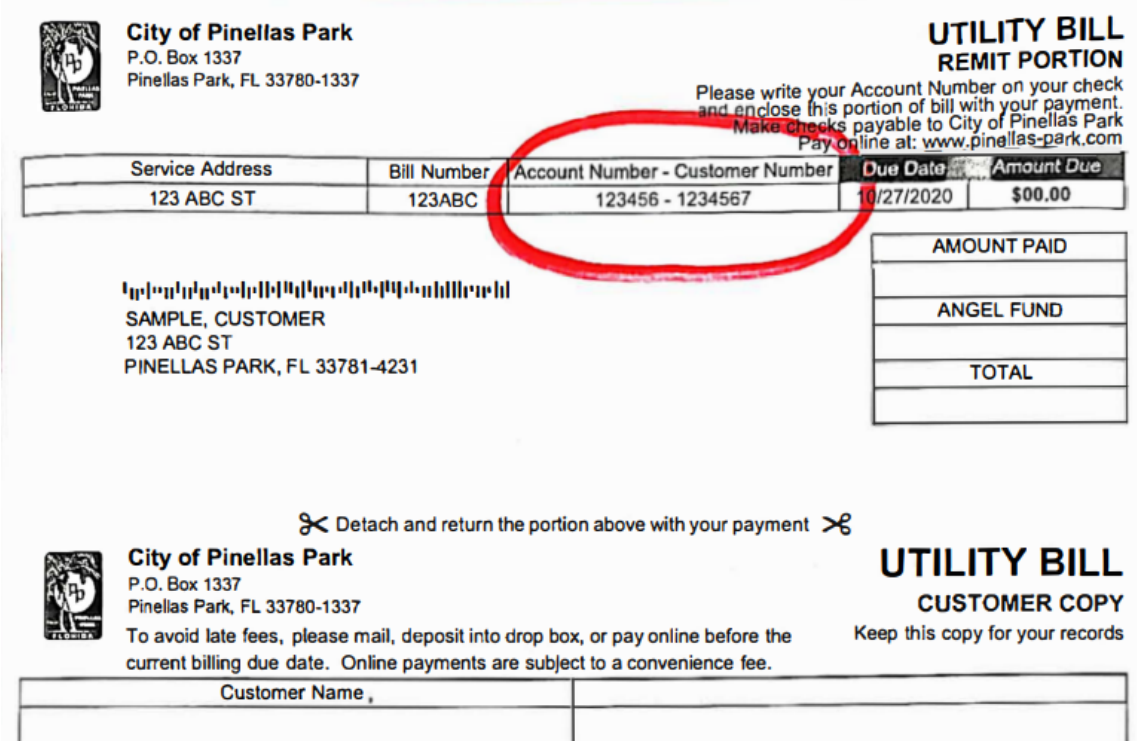

Type your account number into the **Account Number** field, and your **Customer Number** into the **Customer ID** field, and click **Search** to look up your information.

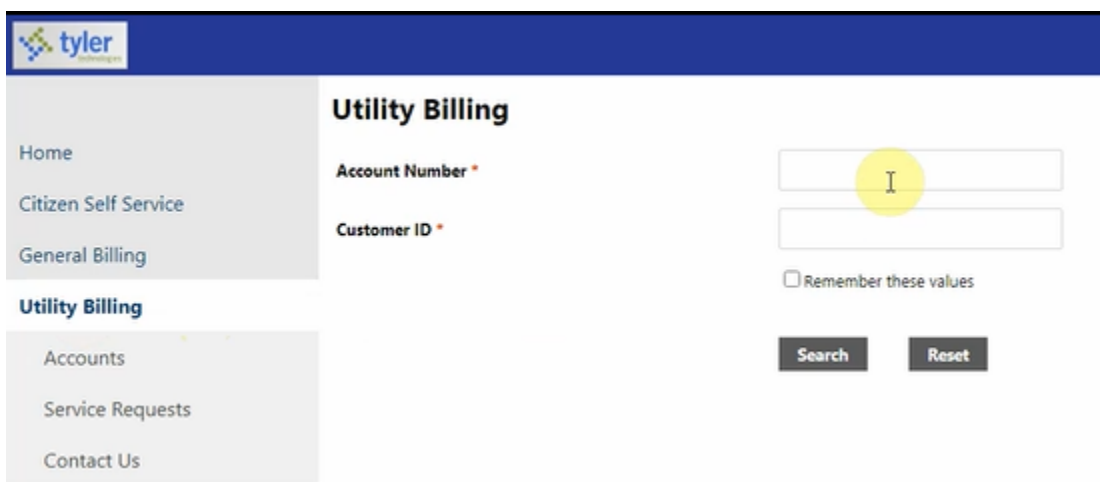

This completes the process of re-registering your account. Please log into CSS using your email address and password, from this point forward.

If you encounter any problems registering for an account or accessing your account information, please call Utility Billing Customer Service at 727-369-0690. Or, email us a[t UtilityBilling@pinellas-park.com.](mailto:UtilityBilling@pinellas-park.com)

Thank you.